## **High Resolution Montiors**

With very high-resolution monitors becoming more common, some applications, including those programmed in Java have not adapted well to these high-resolution screens. Some applications may be displayed too small to read or have blurry text.

Microsoft has been updating the Windows OS (mainly Windows 8 and 10) to help solve these issues and there are fixes described below that do seem to help. The user interfaces for our ANC's suite of products (current production version v6.7) are coded in Java and are using Java Runtime Environment (JRE) 8 which does have some problems with high resolution displays.

## **Windows 10 Work-Around**

- 1. Right click on the CimPro (or whichever app you are using) shortcut icon on your computer's desktop.
- 2. Select the **Properties** menu item.
- 3. Select the **Compatibility** tab see Figure 1.
- 4. Under the **Settings** section, click the **Change high DPI settings** button (or this may be a check box depending on which Windows version you have).
- 5. In the new dialog, check the **Override high DPI scaling behavior** checkbox in the bottom section of the dialog.
- 6. Then in the **Scaling performed by** combo box, select either **System** or **System (Enhanced) -** see Figure 2. Pick whichever setting works best for your system.
- 7. **Or**, you can try using the **Use this setting to fix scaling problems for this program instead of the one in Settings** checkbox in the upper section of this dialog (Figure 2). You will have to play around with these settings to see what works best for your system.
- 8. **Note:** Microsoft may change the dialogs as new releases of Windows 8 and 10 come out.

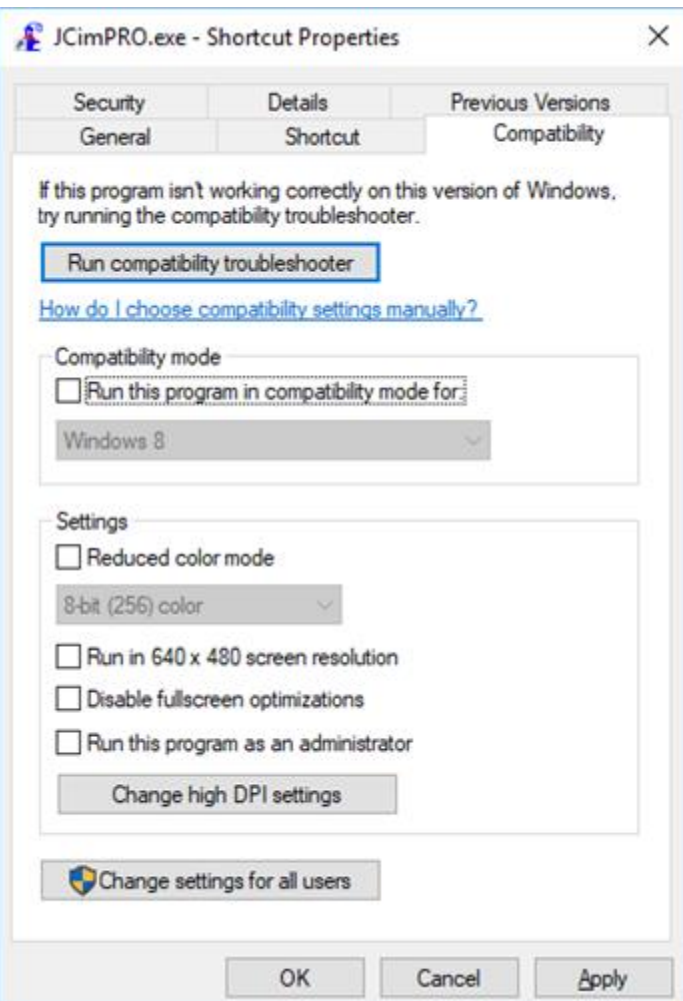

Figure 1: Compatibility tab in Properties dialog

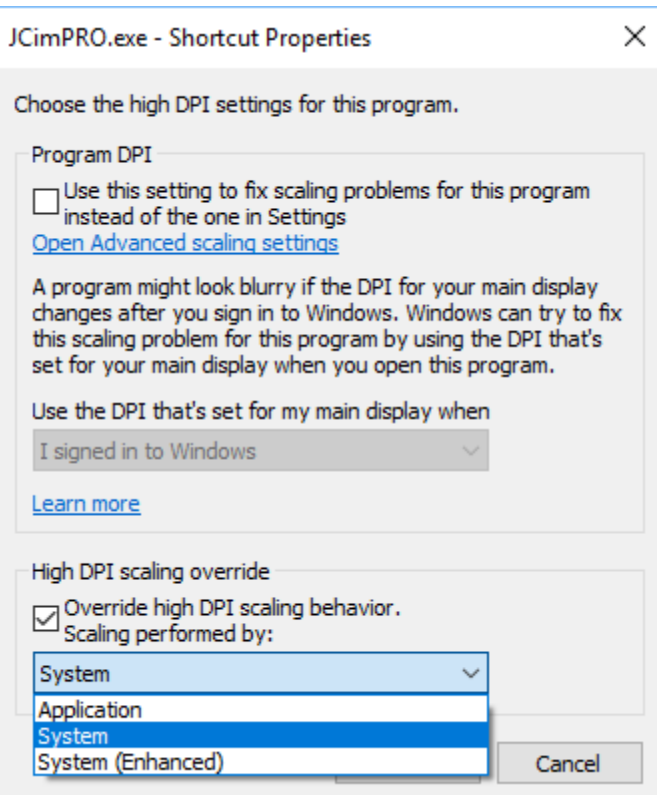

Figure 2: DPI Settings dialog

## **Other Helpful Links**

- o https://support.microsoft.com/en-us/help/3025083/windows-scalingissues-for-high-dpi-devices
- o <https://winaero.com/blog/fix-blurry-fonts-in-windows-10/>
- o http://news.kynosarges.org/2015/09/05/dpi-settings-in-windows-10/